### **Panasonic**

# **CAD連携 図面差替について**

### 2023年10月12日 **2024年4月15日訂正**

**パナソニック ハウジングソリューションズ株式会社 建築システム事業部**

Green **Housing Panasonic** 

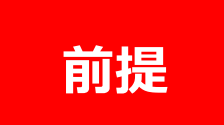

### **CAD連携は、新規見積作成時に 一番効果を発揮する便利機能です。**

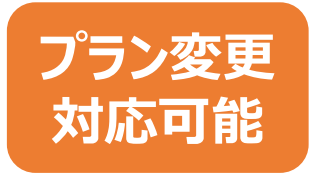

**修正依頼が来たときは、図面を差し替えし 積算を修正してください。 大幅に図面が変わるときなど、CAD連携を 使う方が、早く修正できる場合もあります。**

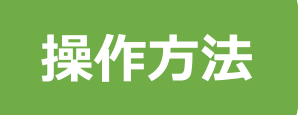

**CAD連携を使った修正の方法を 次からのページで説明します。**

#### **①CAD連携ボタンを押下**

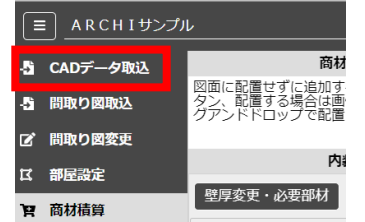

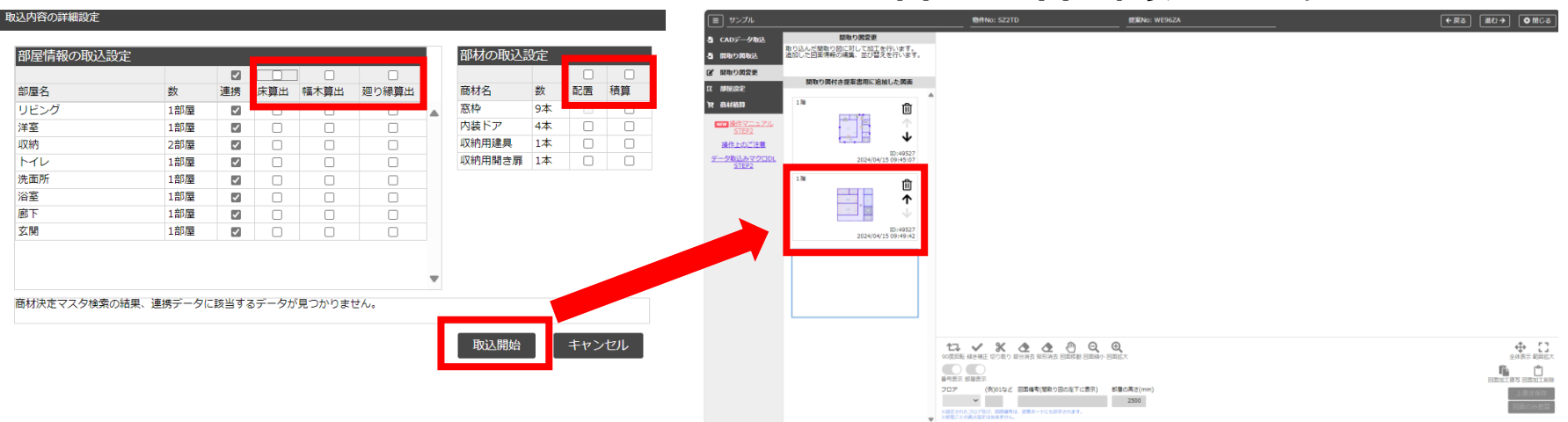

#### **②商材を拾わない設定にして取込開始 変更後の図面が2つ目に取り込まれます**

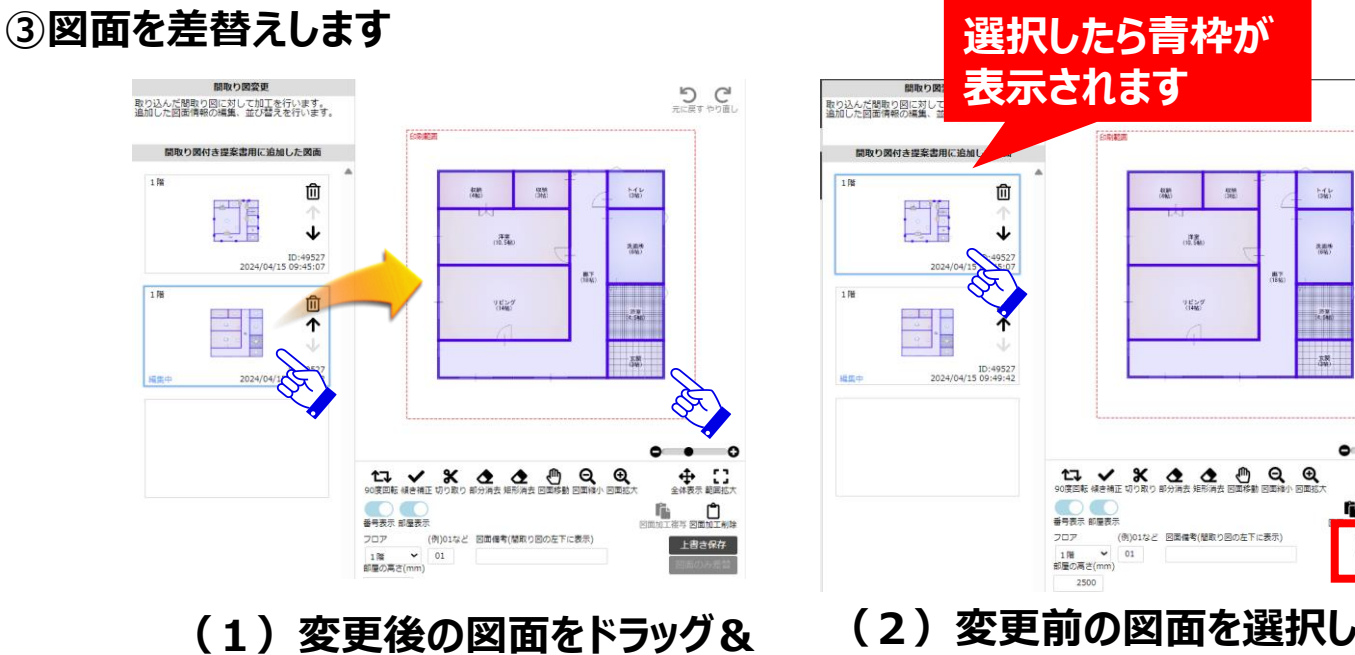

**ドロップで右側に表示させます**

**(2)変更前の図面を選択した 状態で、【図面のみ差替】ボタンを 押します**

**D**C

← □

上書き保存

図面のみ差替

O

#### **③図面を差替えします**

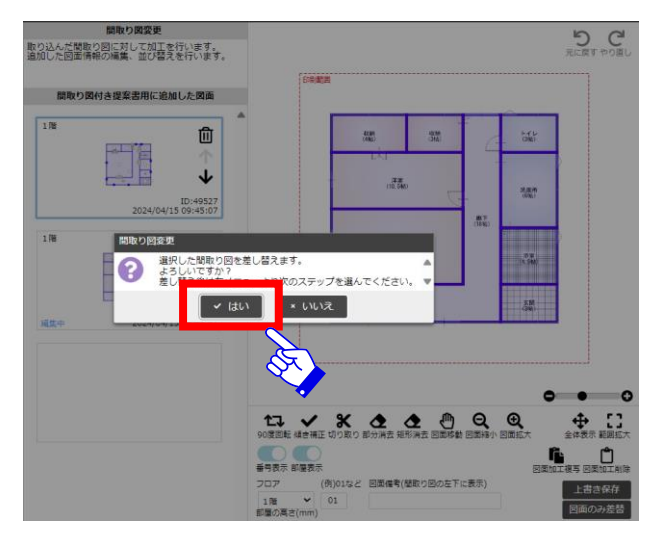

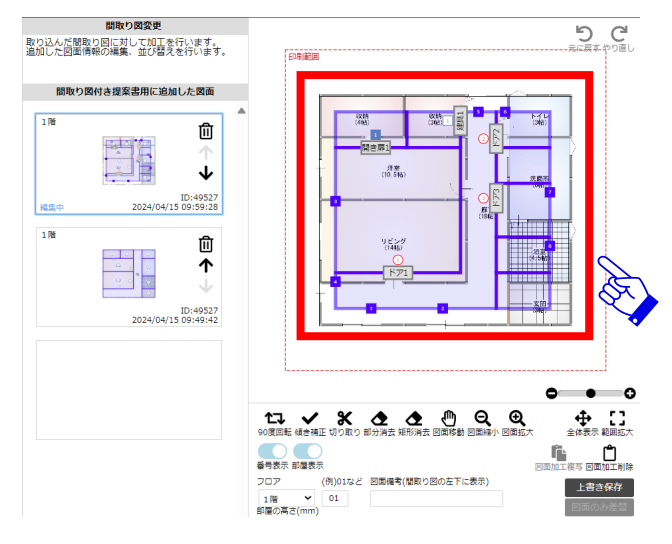

**(3)「はい」を押します (4)図面のみ差し替えされました**

#### **③図面を差替えします**

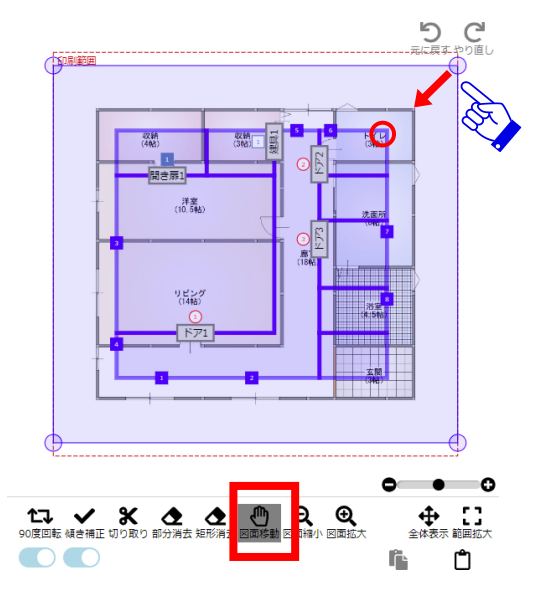

### **(5)【図面移動】ボタンを押して 青線の部屋に沿って、図面の方を**

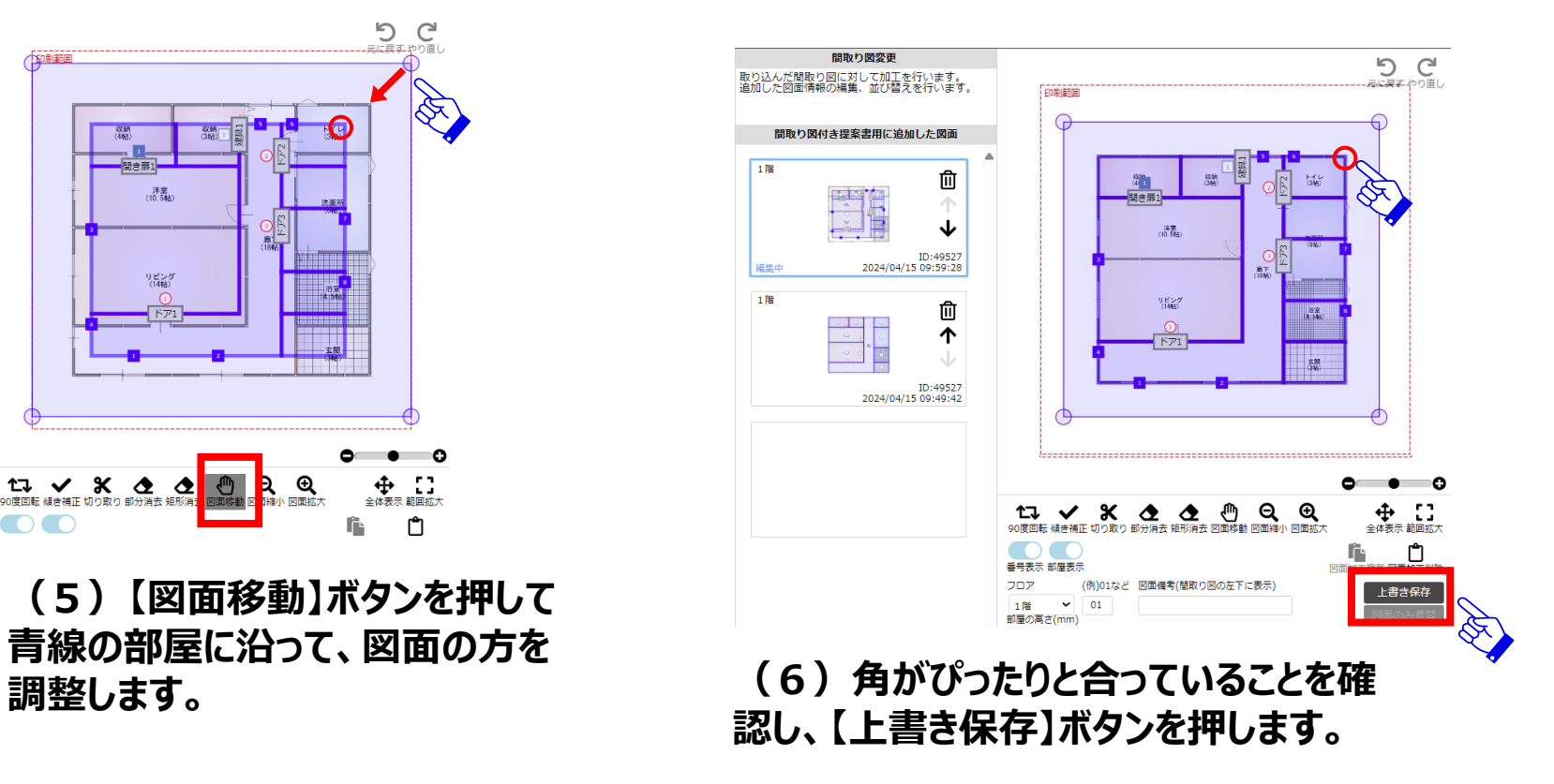

#### **④図面を削除します**

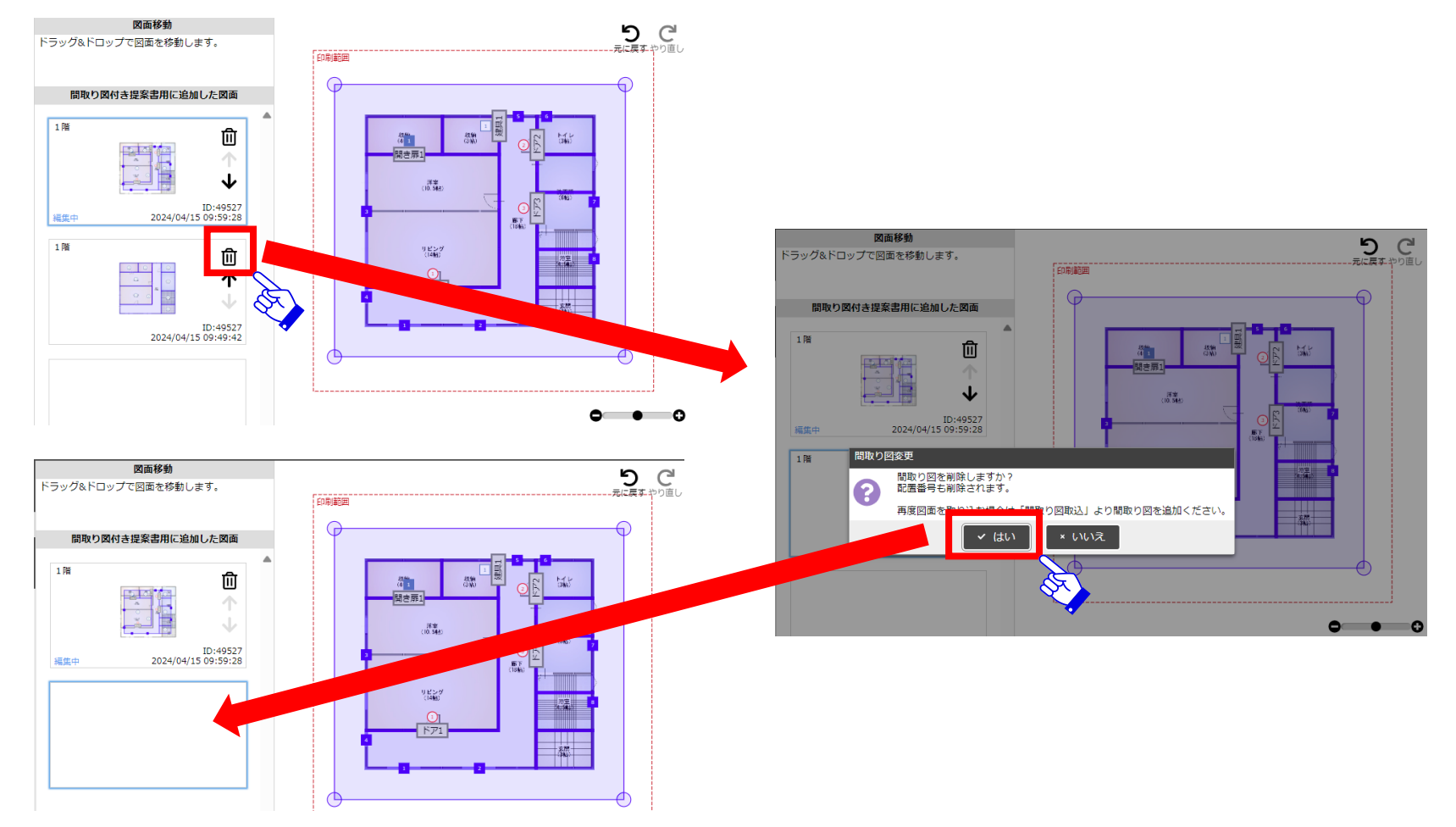

#### **⑤部屋を変更します**

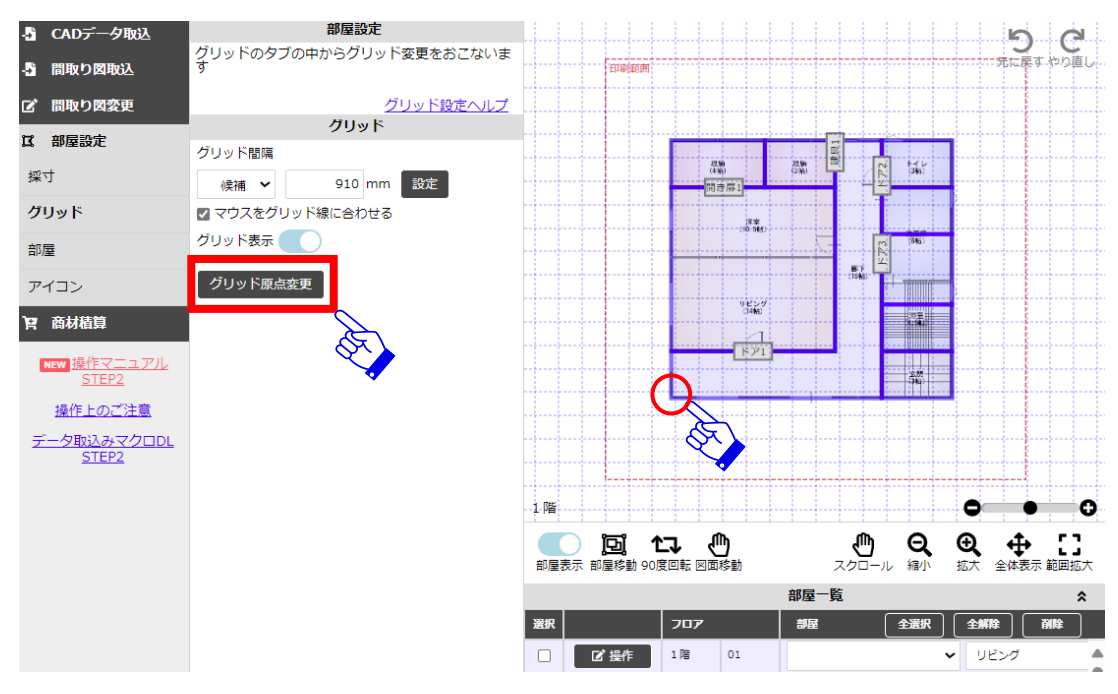

**(1)CAD連携した図面はグリッド線が合っていない ことが多いため、最初に【グリッド原点変更】をすること をお勧めします。**

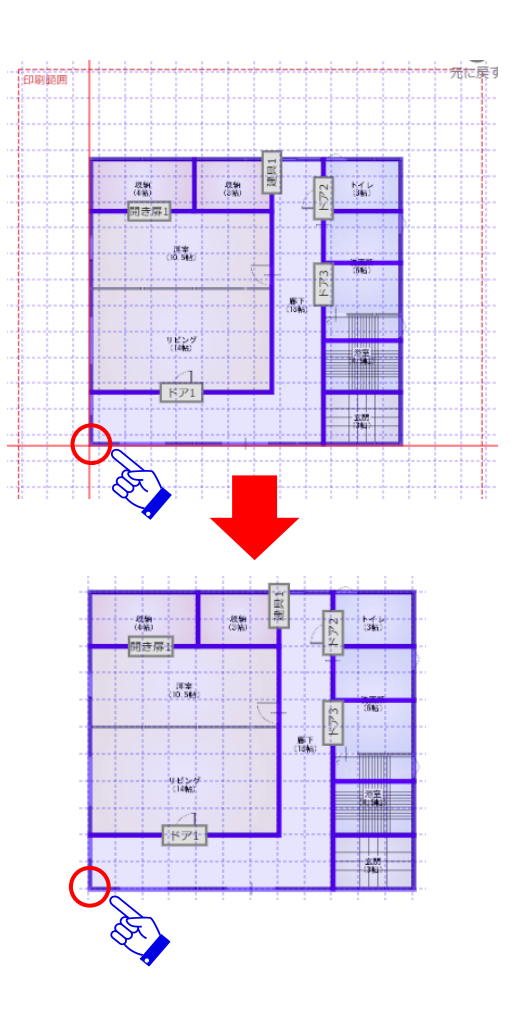

#### **⑤部屋を変更します**

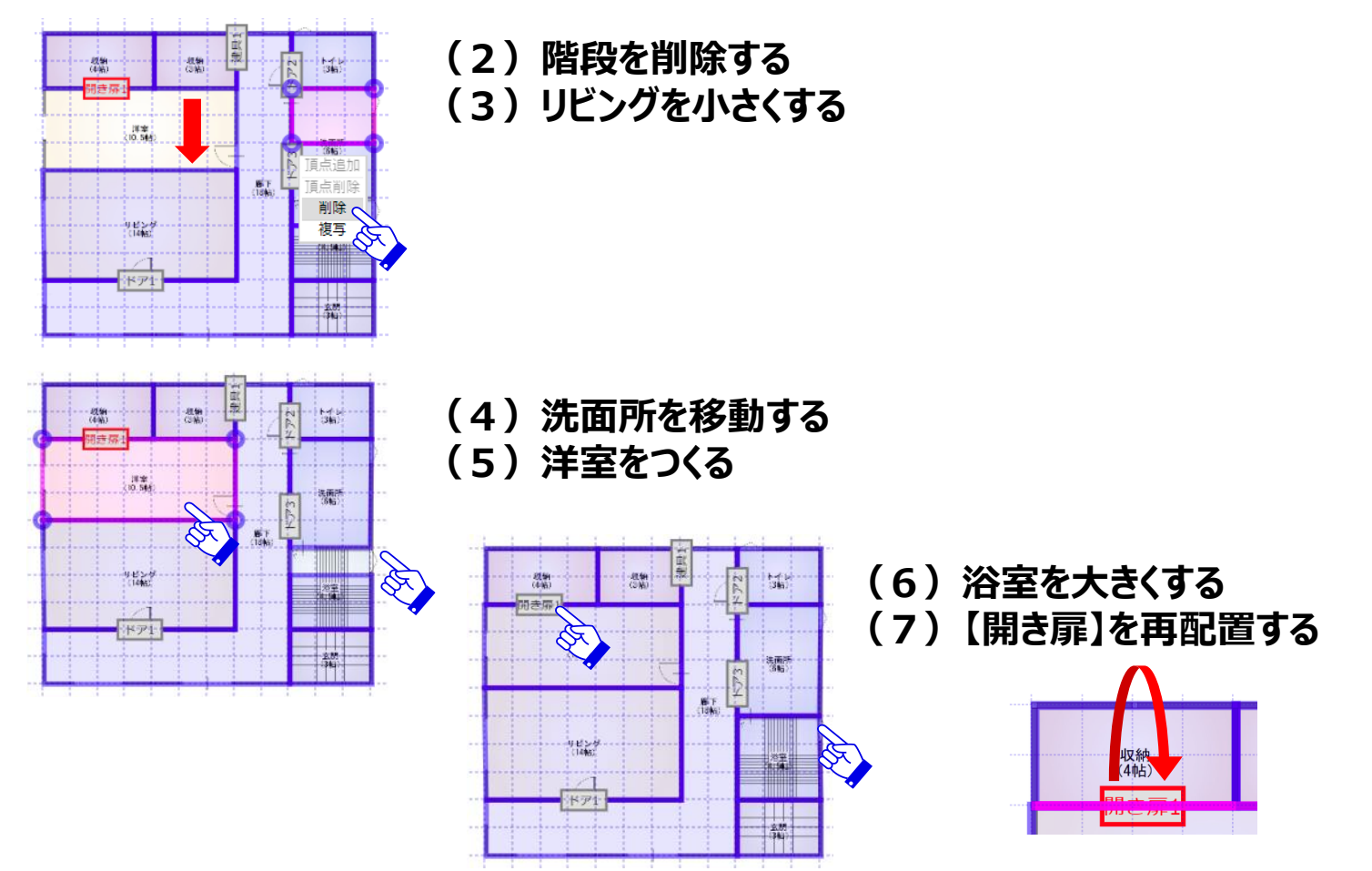

#### **⑥商材積算で一括選定する**

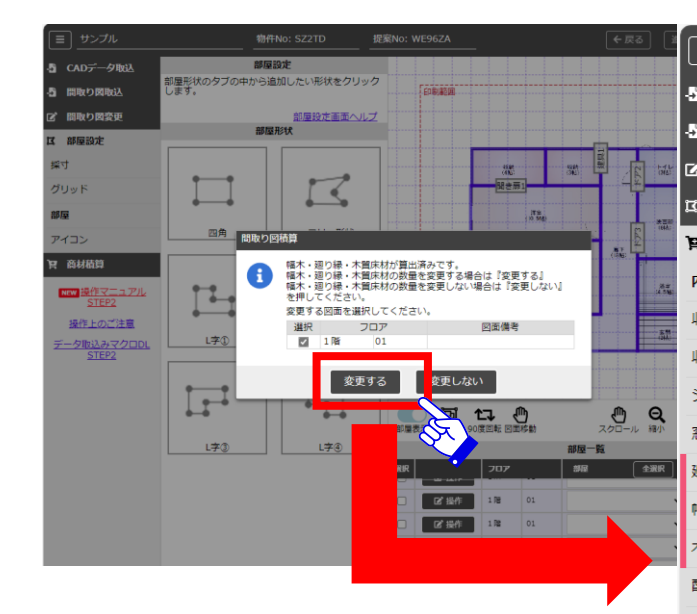

- **(1)変更する**
- **(2)内装ドアを追加する**
- **(3)廻り縁・幅木・木質床材も 一括選定していく**

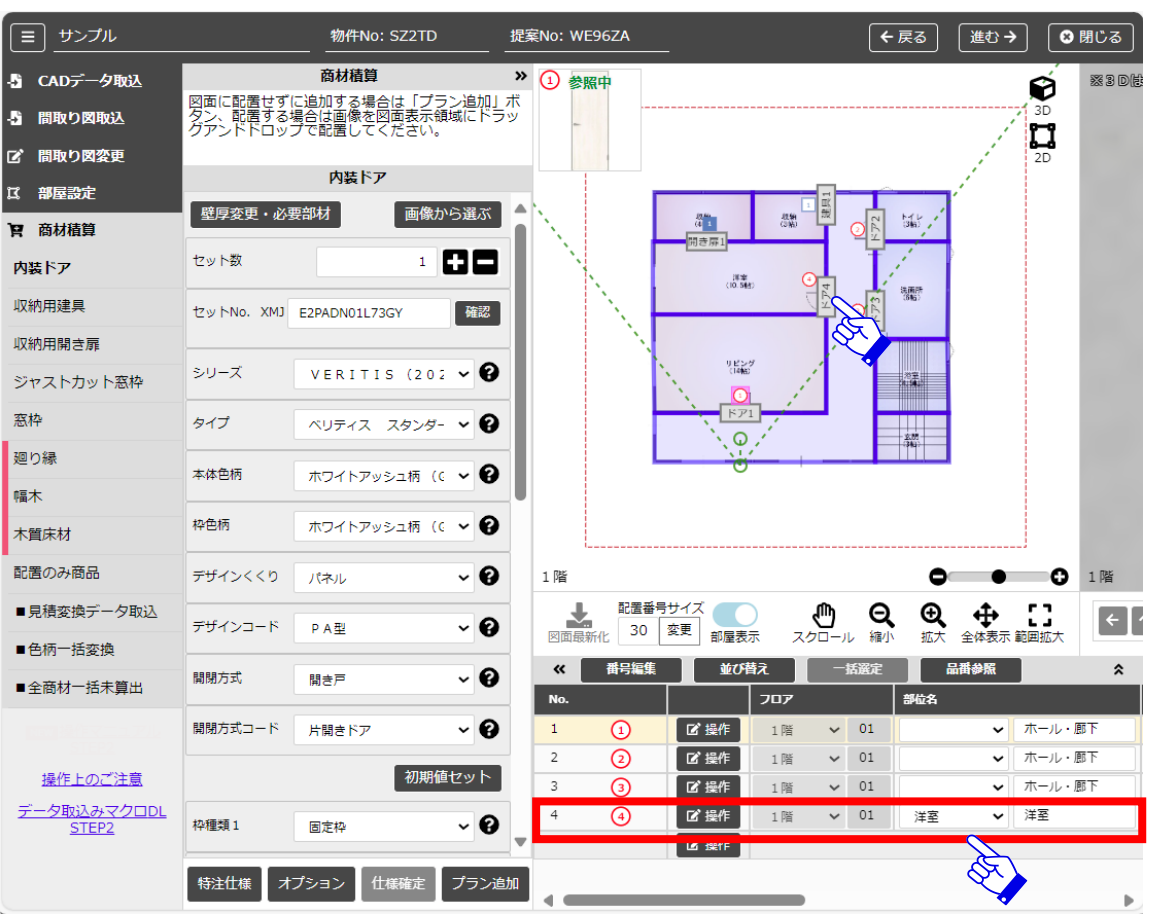